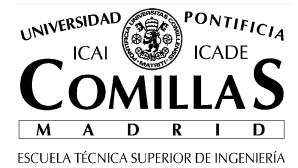

# LE: Creating web pages **Lab Practice Cap 02: My first web page**

The goal of this practice is to learn how to install a HTML editor and how to design a basic web page.

## **1 Editor installing**

During this course we will use a freeware editor. You can install it at home, or anywhere without a license.

The Nvu editor (N-view) is available in several languages and operative systems such as Mac in www.nvu.com. The Spanish version is available in this address (faster than the official site): http://www.iit.upcomillas.es/palacios/cursoweb/

### **2 Run the Editor**

After the installation process, we have to run the program by clicking Inicio/Programas/Nvu/Nvu

**Before starting,** change the settings to generate HTML attributes instead of CSS styles. To establish this setting, click in Herramientas/Preferencias (or Tools/Preferences if English is the language chosen):

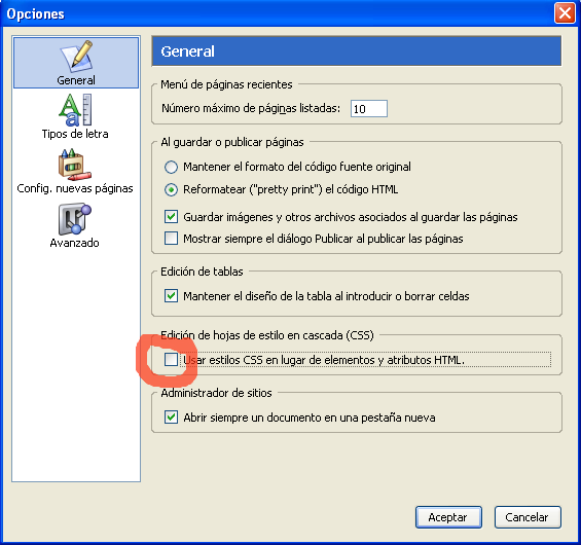

### **3 Create the web site**

Start writing in the web page as if it was in Microsoft Word.

Check that the source code belonging to your page is in the Code tab, according to the studied tags. For example, if in the normal view you select a word and put it in **bold**, in the Code view you will see that this word is between tags  **and**  $**4**$ **.** 

Check the different styles seen at class. Do not insert tables or pictures by now, and review the next point. If you have time, create relative and absolute links, and notice the difference.

#### **4 Save the web page and test it with a browser**

Save the web page on a hard-drive under the name my\_page.html

Open a browser (IE or FireFox) and open the file from the menu Archivo/Abrir. In the address bar there will be a name such  $file:///D://temp....$  instead of the usual  $http://...$ 

#### **5 Publish the web page on the Internet**

The easiest way is to upload the HTML files to your personal space on SIFO. Your pages will be accessible with an URL like http://www.upcomillas.es/alumnos/XXXXXX

If you have an account on a web server, like *Telefonica* or *ya.com*, you can get into these systems and upload your files. If you do not have an account anywhere, you can create one for free in http://es.geocities.yahoo.com/

After uploading your web page my\_page.html to the server, access by means of http and your web page will be displayed. This way your web page has became public.